# **brother**

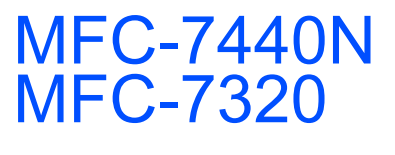

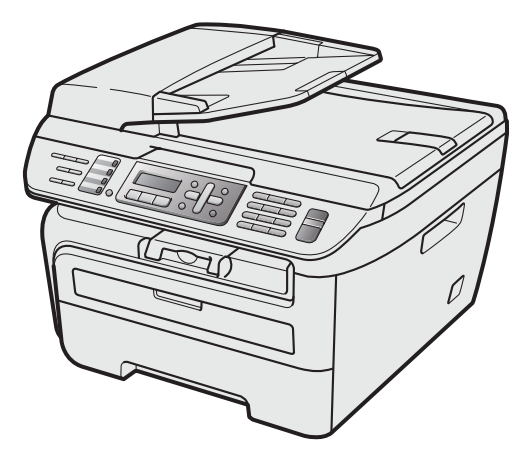

Înainte de a putea utiliza aparatul, trebuie să instalați și să configurați hardware-ul și să instalați driverul. Citiți acest "Ghid de instalare și configurare rapidă" pentru instrucțiuni corespunzătoare de instalare şi configurare.

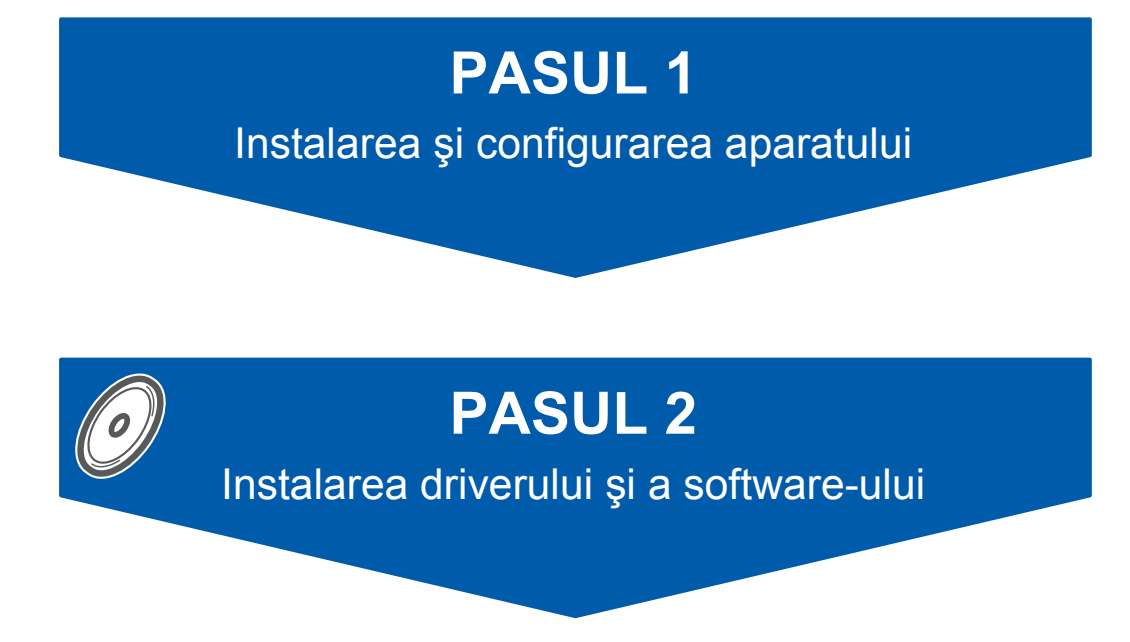

# **Instalare şi configurare completă!**

Păstrați acest "Ghid de instalare și configurare rapidă" și discul CD-ROM livrat cu aparatul într-un loc corespunzător şi folosiţi-l drept referinţă rapidă şi facilă în orice moment.

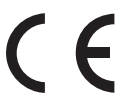

Versiunea A ROM

# **<sup>1</sup> Simboluri utilizate în acest ghid**

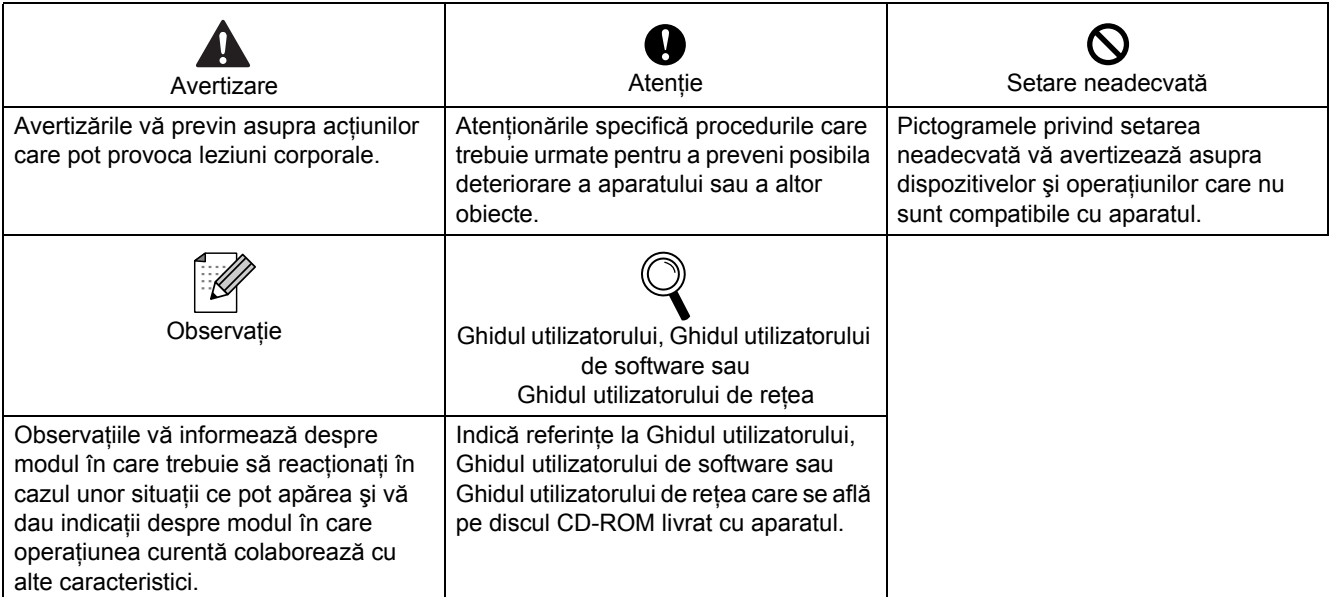

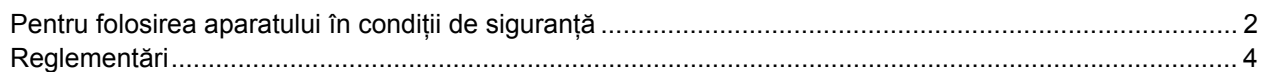

## **PASUL 1 – Instalarea ş[i configurarea aparatului](#page-7-1)**

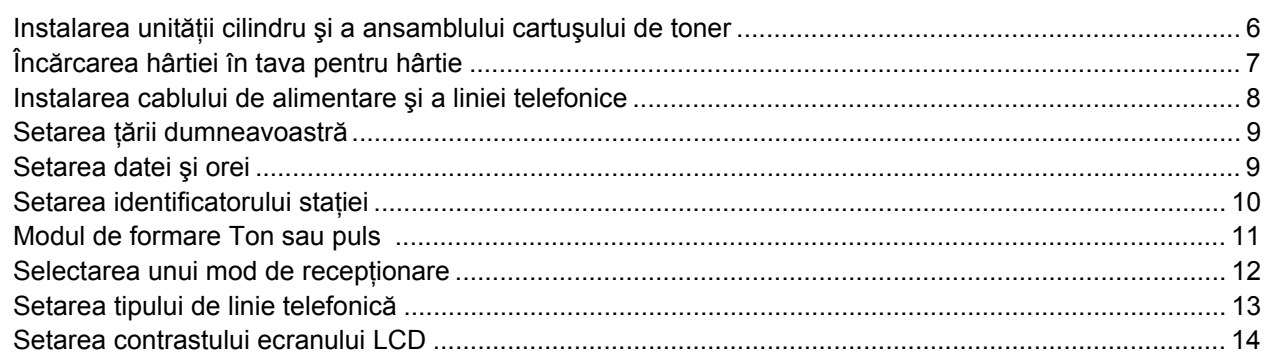

## **PASUL 2 – [Instalarea driverului](#page-17-0) şi a software-ului**

## **Windows®**

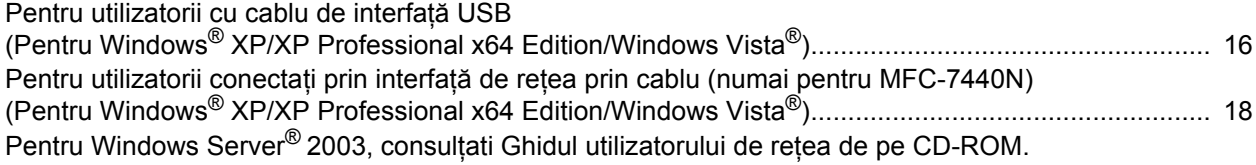

### **Macintosh®**

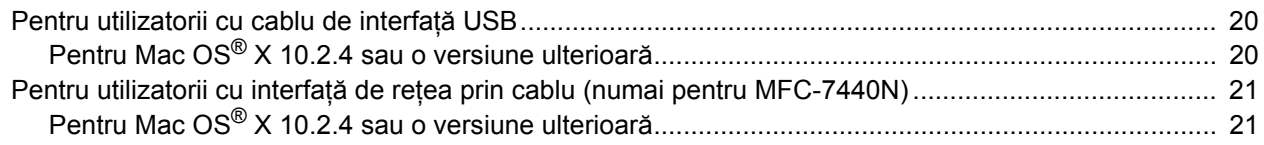

## **[Consumabile](#page-24-0) şi opţiuni**

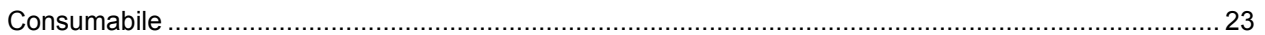

## **Notă**

Când deplasați aparatul, apucați-l de mânerele laterale care se află sub scaner. NU TRANSPORTAȚI MFC ţinându-l de partea de jos.

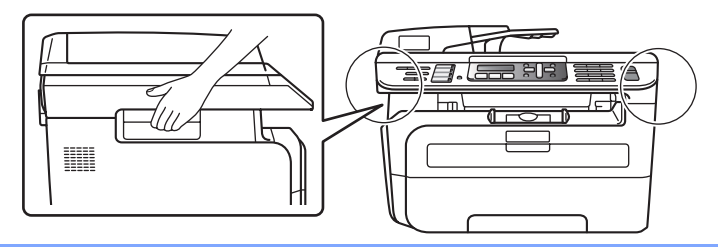

■ Ilustrațiile din acest Ghid de instalare rapidă se bazează pe MFC-7440N.

## <span id="page-3-1"></span><span id="page-3-0"></span>**Pentru folosirea aparatului în condiţii de siguranţă**

Păstraţi aceste instrucţiuni pentru consultare ulterioară şi citiţi-le înainte de a încerca orice întreţinere.

### **AVERTIZARE**

Înainte de a curăta interiorul aparatului, mai întâi deconectaţi cablul liniei telefonice şi apoi cablul de Acest lucru poate provoca electrocutare. alimentare de la priza electrică.

## 4

NU folosiţi substanţe inflamabile, orice tip de spray sau solvent/lichide organice care conțin alcool/amoniac pentru a curăta interiorul sau exteriorul aparatului. Acest lucru poate cauza un incendiu sau electrocutare. Consultaţi Întreţinerea de rutină din Ghidul utilizatorului pentru modul de curăţare a aparatului.

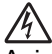

Asiguraţi-vă întotdeauna că ştecherul este introdus complet.

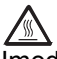

Imediat după ce ați folosit aparatul, unele piese interne ale acestuia vor fi extrem de puternice. Când deschideți capacul din față sau pe cel din spate al aparatului, NU atingeți părțile întunecate indicate în imagine.

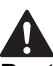

Pentru a evita rănirile, fiti atenți să nu puteți mâinile pe marginea aparatului sub capacul pentru documente sau capacul scanerului, aşa cum se arată în imagine.

NU manipulaţi ştecherul cu mâinile ude.

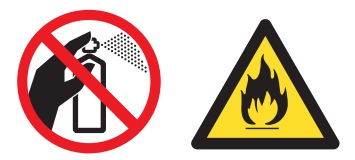

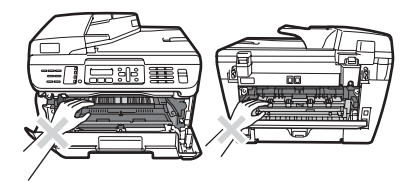

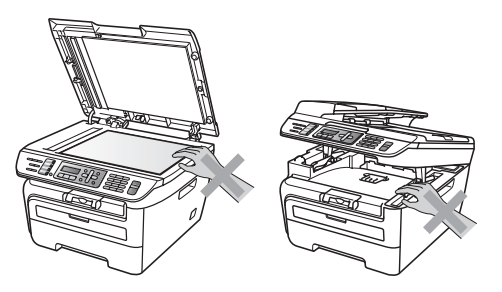

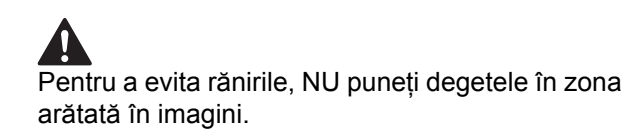

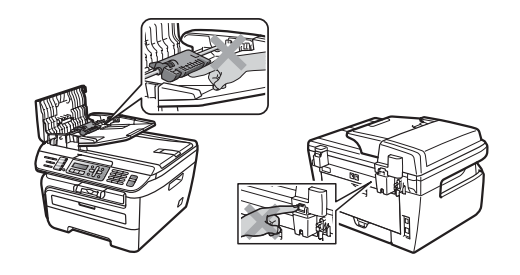

NU folosiţi un aspirator pentru a curăţa tonerul împrăştiat. Acest lucru poate cauza aprinderea prafului de toner în interiorul aspiratorului, ceea ce ar putea declanşa un incendiu. Curăţaţi cu grijă praful de toner cu o lavetă uscată care nu lasă scame şi eliminaţi-l conform reglementărilor locale.

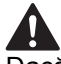

Dacă deplasaţi aparatul, folosiţi mânerele prevăzute. Mai întâi, asiguraţi-vă că deconectaţi orice cabluri.

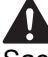

Sacii de plastic sunt folosiți la ambalarea aparatului dumneavoastră. Pentru a evita pericolul de sufocare, nu lăsaţi aceşti saci la îndemâna copiilor şi a bebeluşilor.

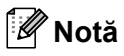

Siguranța este marcată cu o etichetă de precauție. NU îndepărtaţi sau deterioraţi eticheta.

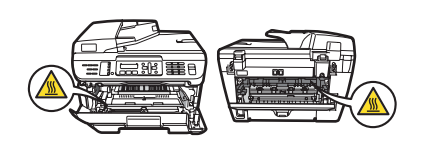

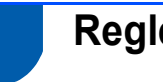

## <span id="page-5-0"></span>**Reglementări**

Declaraţie de conformitate CE

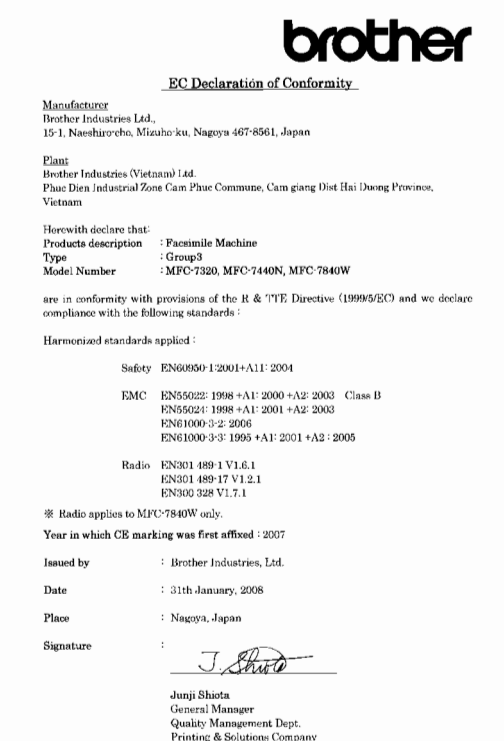

### Producător

Brother Industries Ltd., 15-1, Naeshiro-cho, Mizuho-ku, Nagoya 467-8561, Japonia

### Uzina

Brother Industries (Vietnam) Ltd. Phuc Dien Industrial Zone Cam Phuc Commune, Cam giang Dist Hai Duong Province, Vietnam

Declară prin prezenta că:

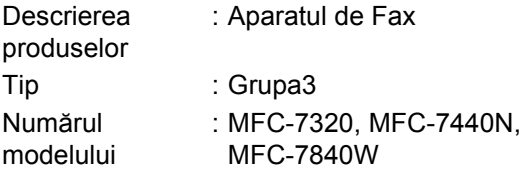

sunt în conformitate cu prevederile Directivei R & TTE (1999/5/CE) şi declarăm conformitatea cu următoarele standarde:

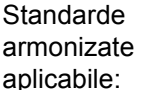

Sigurantă EN60950-1:2001+A11: 2004

**Compatibilitate** electromagnetică EN55022: 1998 +A1: 2000 +A2: 2003 Clasa B EN55024: 1998 +A1: 2001 +A2: 2003 EN61000-3-2: 2006 EN61000-3-3: 1995 +A1: 2001 +A2: 2005 Radio EN301 489-1 V1.6.1 EN301 489-17 V1.2.1 EN300 328 V1.7.1

\*Standardul radio se aplică numai aparatelor MFC-7840W

Anul în care s-a aplicat prima dată marcajul CE: 2007

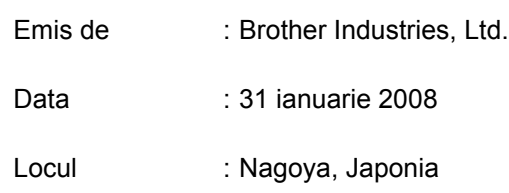

### **Specificaţie IEC60825-1+A2:2001**

Acest aparat este un produs laser din Clasa 1 conform definitiei din specificatiile IEC60825-1+A2:2001. Eticheta arătată mai jos este ataşată în tările în care este necesară.

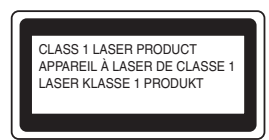

Acest aparat are o diodă laser din Clasa 3B care emite radiații laser invizibile în scaner. Scanerul nu trebuie să fie deschis în nicio împrejurare.

### **Radiatie laser internă**

Lungime de undă: 780 - 800 nm Ieşire: max. 10 mW Clasa laser: Clasa 3B

### **AVERTIZARE**

Folosirea altor comenzi, reglaje sau desfăşurare a procedurilor decât cele specificate în acest manual pot provoca expunerea la radiaţii periculoase.

### **Deconectarea dispozitivului**

Acest produs trebuie să fie instalat în apropierea unei surse de curent alternativ care este uşor accesibilă. În caz de urgente, trebuie să deconectați cablul de alimentare de la de curent alternativ pentru a opri complet alimentarea.

### **Avertizare - Această imprimantă trebuie să aibă împământare.**

Firele din cablul de alimentare sunt colorate în conformitate cu codul următor:

- Verde și galben: împământare
- Albastru: neutru
- Maron: fază (tensiune)

### **Conexiunea LAN (numai pentru MFC-7440N)**

### **A** ATENTIE

NU conectati acest produs la o conexiune LAN care este supusă la supratensiuni.

### **Interferenţa radio**

Acest produs este conform cu EN55022 (Publicatia 22 CISPR)/Clasa B. Când conectati aparatul la un computer, asigurati-vă că folositi următoarele cabluri de interfată.

Un cablu USB care nu trebuie să depăşească 2,0 metri lungime.

### **Directiva UE 2002/96/CE şi EN50419**

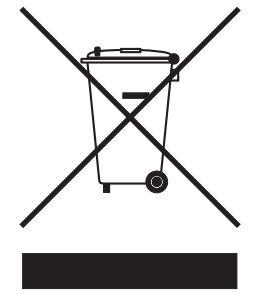

Numai Uniunea Europeană Acest echipament este marcat cu simbolul de reciclare de mai sus. Aceasta înseamnă că toate echipamentele care şi-au încheiat durata de viaţă trebuie să fie eliminate separat la un punct de colectare adecvat şi nu în circuitul de deşeuri nesortate casnice obişnuit. Aceasta va aduce beneficii de mediu pentru toți. (numai pentru Uniunea Europeană)

### **Declaraţie internaţională de conformitate ENERGY STAR®**

Scopul programului internațional ENERGY STAR<sup>®</sup> este de a promova dezvoltarea şi popularizarea echipamentului de birou eficient din punct de vedere energetic.

În calitate de partener ENERGY STAR®, Brother Industries, Ltd. a stabilit că acest produs respectă liniile directoare ENERGY STAR<sup>®</sup> pentru eficienta energetică.

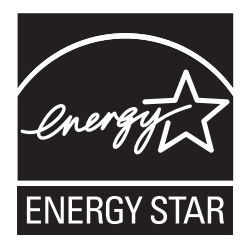

# <span id="page-7-0"></span>**Instalarea şi configurarea aparatului PASUL 1**

<span id="page-7-2"></span><span id="page-7-1"></span>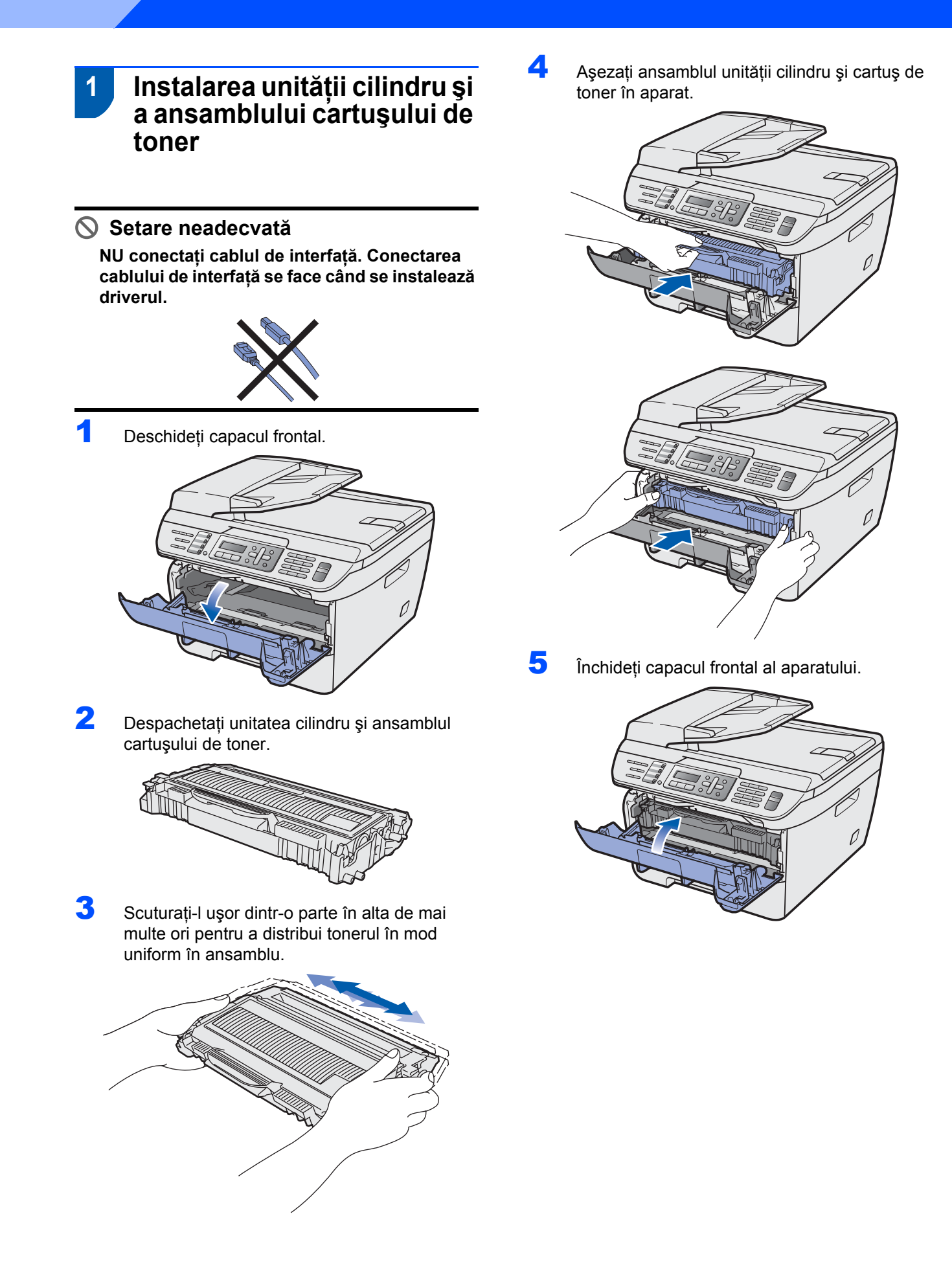

# **Instalarea şi configurarea aparatului**

- <span id="page-8-0"></span> **2 Încărcarea hârtiei în tava pentru hârtie**
- Scoateți tava pentru hârtie complet din aparat.

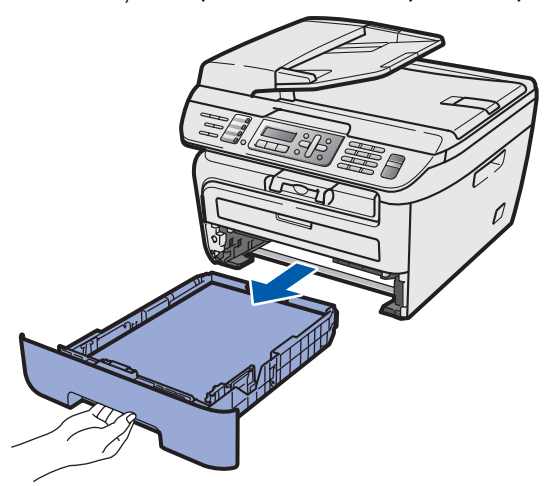

2 În timp ce apăsați maneta verde de eliberare a ghidajului pentru hârtie, glisaţi ghidajele la dimensiunea de hârtie pe care o folosiţi. Asiguraţi-vă că ghidajele sunt fixate în sloturi.

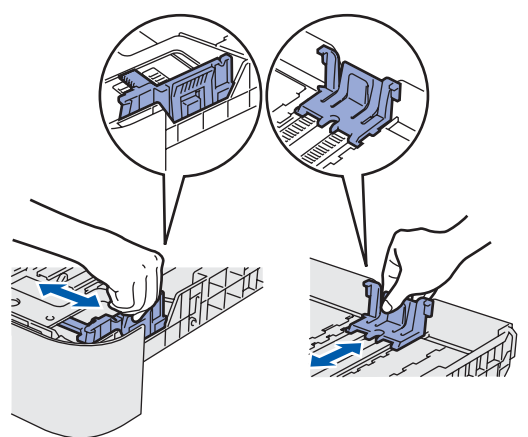

3 Răsfoiți și stivuiți bine hârtia pentru a evita blocarea hârtiei în aparat sau alimentarea eronată cu hârtie.

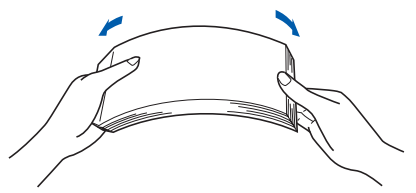

4 Încărcați hârtia în tava pentru hârtie. Asigurațivă că hârtia este întinsă în tavă şi se află sub marcajul pentru limita maximă de hârtie (1).

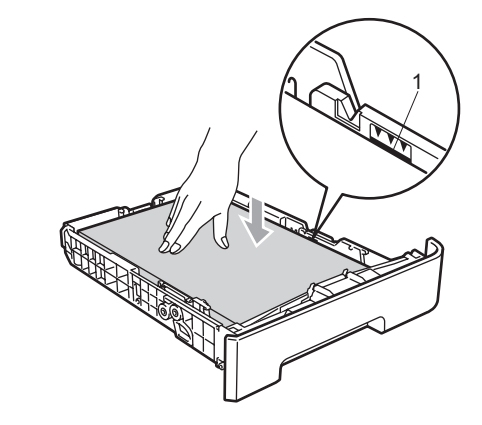

## **ATENŢIE**

*Asiguraţi-vă că ghidajele pentru hârtie ating părţile laterale ale hârtiei pentru ca aceasta să se alimenteze corect. Dacă nu faceţi acest lucru, se poate produce deteriorarea aparatului.*

5 Puneti tava de hârtie la loc în aparat și fixati-o ferm. Asigurați-vă că aceasta este complet introdusă în aparat.

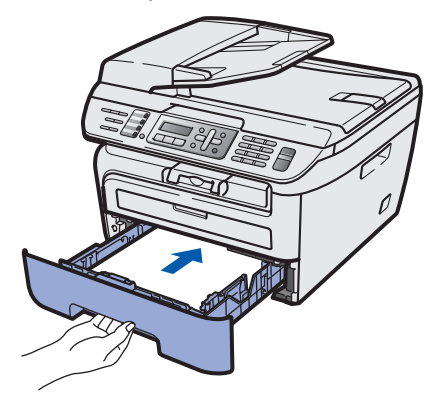

### **Instalarea şi configurarea aparatului PASUL 1**

## <span id="page-9-0"></span> **3 Instalarea cablului de alimentare şi a liniei telefonice**

- Asigurați-vă că întrerupătorul de alimentare este decuplat. Conectaţi cablul de alimentare cu curent alternativ la aparat.
- 2 Conectați cablul de alimentare cu curent alternativ la o priză de curent alternativ. Cuplaţi întrerupătorul de alimentare.

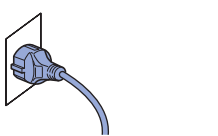

3 Conectați un capăt al cablului pentru linia telefonică la priza de pe aparat marcată **LINE**, iar celălalt capăt la o priză modulară de perete.

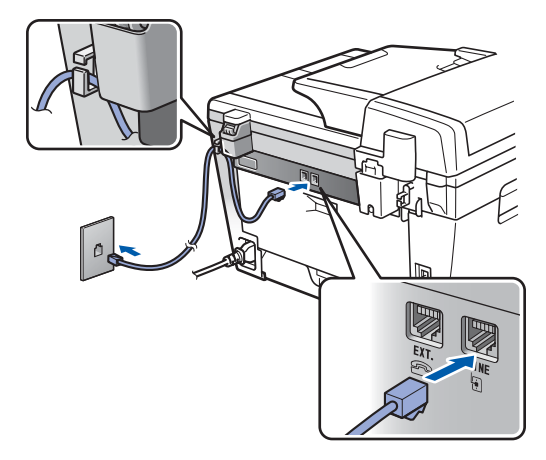

### **AVERTIZARE**

- Aparatul trebuie prevăzut cu fişă cu împământare.
- Deoarece aparatul este împământat prin intermediul prizei din perete, vă puteți proteja față de problemele electrice potențial periculoase apărute în reţeaua telefonică prin păstrarea tensiunii de alimentare atunci când conectaţi aparatul la o linie telefonică. În mod similar, vă puteți proteja atunci când doriți să mutați aparatul deconectând mai întâi linia telefonică şi apoi cablul de alimentare.

## **Notă**

*În cazul în care partajaţi o linie telefonică cu un telefon extern, conectarea se face după cum urmează.*

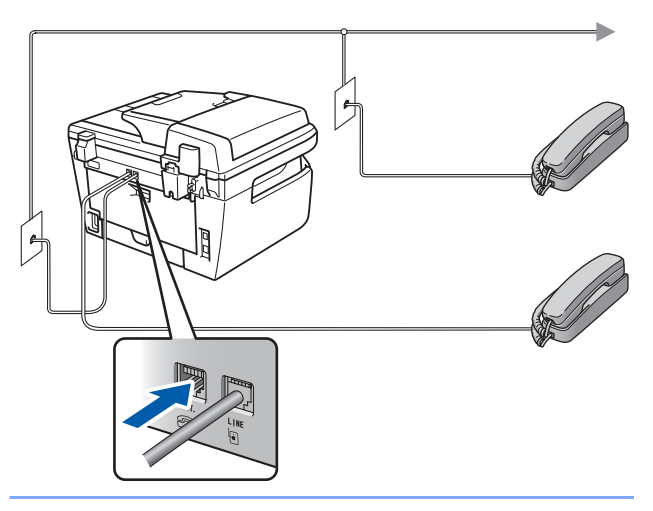

## **Notă**

*În cazul în care partajaţi o linie telefonică cu un robot telefonic extern, conectarea se face după cum urmează.*

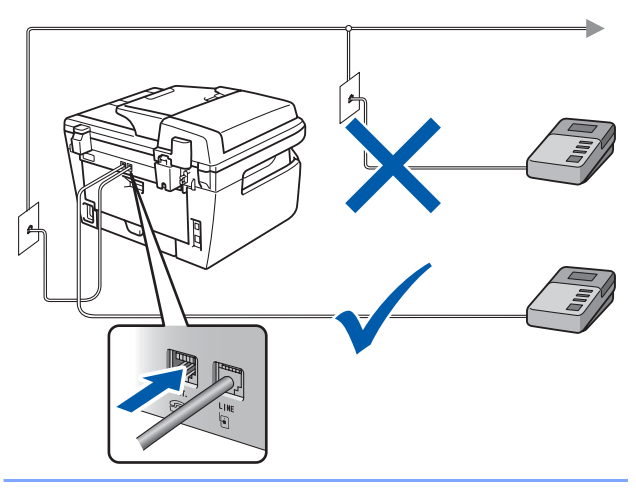

 $\mathbb Q$ 

*Vă rugăm setaţi modul de recepţionare ca TAD Extern.*

*Pentru informaţii suplimentare, consultaţi [Selectarea unui mod de recep](#page-13-1)ţionare [la pagina 12](#page-13-1) şi Conectarea unei TAD externe în Capitolul 7 al Ghidului utilizatorului.*

## <span id="page-10-0"></span> **4 Setarea ţării dumneavoastră**

Trebuie să setaţi ţara dumneavoastră pentru ca aparatul să funcţioneze corect pe liniile de comunicaţii locale din fiecare ţară.

1 Verificați dacă alimentarea cu electricitate este pornită conectând cablul de alimentare şi punând comutatorul de pornire în pozitia pornit. Apăsaţi **OK**.

### Set Country Press OK key

- $2$  Apăsați $\boxed{\triangle}$  sau  $\boxed{\phantom{1}}$  pentru a alege țara.
- 3 Apăsaţi **OK** când ecranul LCD arat<sup>ă</sup> <sup>ţ</sup>ara dumneavoastră.
- 4 Ecranul LCD vă solicită să vă asigurați din nou că ţara este corectă.
- 5 Dacă ecranul LCD afișează țara incorect, apăsaţi **1** pentru a trece la etapa **6**. Sau apăsaţi **2** pentru a reveni la etapa a **2**-a şi pentru a alege din nou tara.
- 6 După ce ecranul LCD afişeaz<sup>ă</sup> Acceptat, aparatul va reporni automat. După repornire, ecranul LCD afişează Asteptati.

<span id="page-10-1"></span>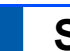

## **5 Setarea datei şi orei**

Aparatul afişează data şi ora şi, în cazul în care setaţi identificatorul staţiei, acesta va fi adăugat la fiecare fax pe care îl trimiteţi.

- <span id="page-10-2"></span>1 Apăsaţi **Menu (Meniu)**.
- 2 Apăsaţi **0**.
- 3 Apăsaţi **2**.

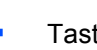

4 Tastați ultimele două cifre ale anului pe tastatură şi apoi apăsaţi **OK**.

> Data&Ora Anul:2008

(de exemplu: Introduceţi **0**, **8** pentru 2008.)

5 Tastați cele două cifre corespunzătoare lunii pe tastatură şi apoi apăsaţi **OK**.

> Data&Ora Luna:03

(de exemplu: Tastaţi **0**, **3** pentru Martie.)

6 Tastaţi cele două cifre corespunzătoare zilei pe tastatură şi apoi apăsaţi **OK**.

> Data&Ora Ziua:25

(de exemplu: Introduceţi **2**, **5**.)

7 Tastaţi ora în formatul cu 24 de ore pe tastatur<sup>ă</sup> şi apoi apăsaţi **OK**.

> Data&Ora Ora:15:25

(de exemplu: Introduceţi **1**, **5**, **2**, **5** pentru 3:25 P.M.)

8 Apăsaţi **Stop/Exit (Stop/Ieşire)**.

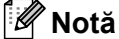

*Dacă faceţi o greşeală şi doriţi să începeţi din nou, apăsaţi Stop/Exit (Stop/Ieşire) şi mergeţi înapoi la pasul* **[1](#page-10-2)***.*

## <span id="page-11-0"></span> **6 Setarea identificatorului staţiei**

Trebuie să configurați aparatul astfel încât numele și numărul dumneavoastră de fax să fie tipărite pe toate paginile pe care le trimiteţi prin fax.

- 1 Apăsaţi **Menu (Meniu)**.
- 2 Apăsaţi **0**.
- 3 Apăsaţi **3**.
- **4** Tastați numărul de fax (până la 20 de cifre) pe tastatură şi apoi apăsaţi **OK**. Pentru a introduce un "+" pentru prefixele internationale apăsaţi **l**. De exemplu pentru a introduce codul Marii Britanii "+44", apăsați  $\times$ , **4**, 4 și apoi tastați restul numărului.

### ID Statie Fax:+44XXXXXXXXX

5 Tastați numărul de telefon (până la 20 de cifre) pe tastatură şi apoi apăsaţi **OK**. (Dacă numărul de telefon şi cel de fax sunt identice, introduceţi acelaşi număr din nou.)

> ID Statie Tel:+44XXXXXXXXX

6 Utilizați tastatura pentru a vă tasta numele (până la 20 de caractere) şi apoi apăsaţi **OK**.

> ID Statie Nume:

## **Notă**

- *Pentru introducerea corectă a numelui consultaţi diagrama următoare.*
- *Dacă trebuie să introduceţi un caracter care este pe aceeaşi tastă cu cel precedent, apăsaţi pentru a deplasa cursorul la dreapta.*
- *Dacă aţi introdus o literă greşită şi doriţi să o schimbaţi, apăsaţi sau pentru a deplasa cursorul la caracterul incorect, apoi apăsaţi Clear/Back (Şterge/Înapoi).*

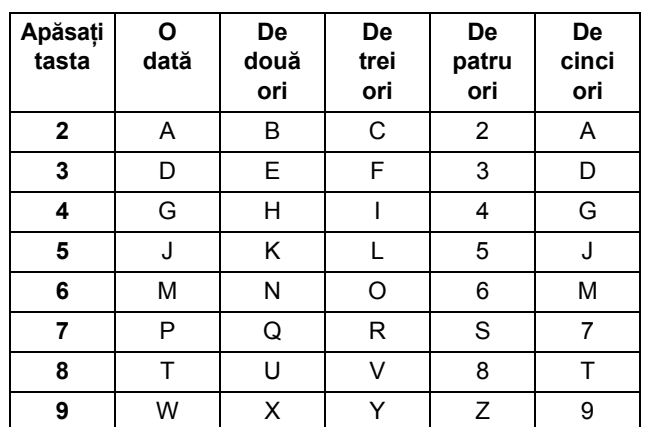

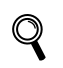

*Pentru informaţii suplimentare, consultaţi "Introducerea textului" în Ghidul utilizatorului.*

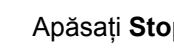

7 Apăsaţi **Stop/Exit (Stop/Ieşire)**.

## <span id="page-12-0"></span> **7 Modul de formare Ton sau puls**

Aparatul dumneavoastră este livrat setat pentru a forma numerele în modul Ton. Dacă aveți o linie telefonică în mod Impuls (cu disc telefonic), trebuie să schimbaţi modul în Impuls.

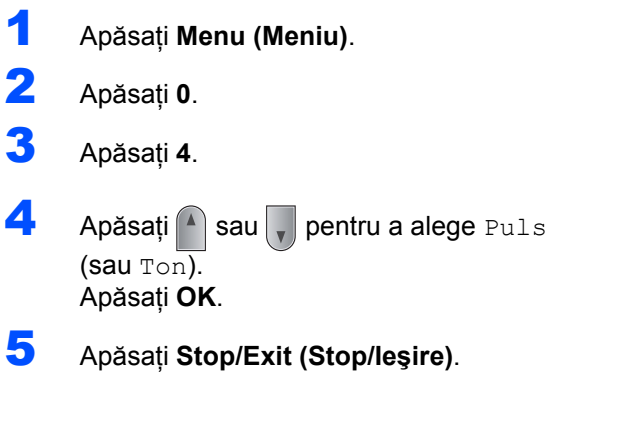

## <span id="page-13-1"></span><span id="page-13-0"></span> **8 Selectarea unui mod de recepţionare**

Există patru moduri posibile de receptionare: Numai Fax, Fax/Tel, TAD Extern şi Manual. Alegeţi Mod Primire care să corespundă cel mai bine necesităţilor dumneavoastră.

Doriti să utilizati facilitatea de telefon a aparatului dumneavoastră (dacă este disponibilă), un telefon extern sau un robot telefonic extern conectat la aceeași linie telefonică cu aparatul?

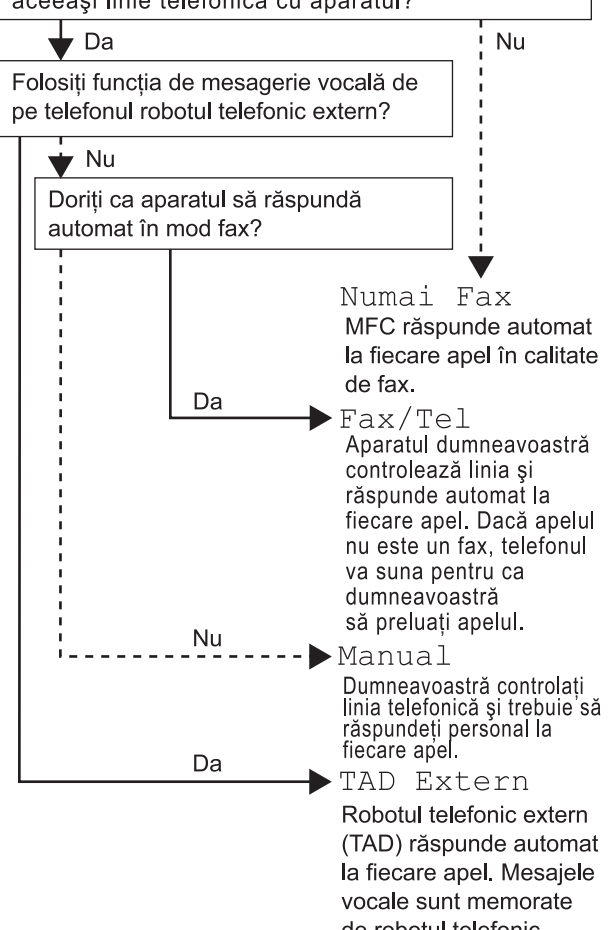

de robotul telefonic extern. Mesaiele fax sunt tipărite.

- 1 Apăsaţi **Menu (Meniu)**.
- 2 Apăsaţi **0**.
- 3 Apăsați 1.
- 4 Apăsați sau pentru a selecta modul. Apăsaţi **OK**.
- 5 Apăsaţi **Stop/Exit (Stop/Ieşire)**.
- *Pentru informaţii suplimentare, consultaţi*   $\mathbb Q$ *Recepţionarea unui fax în Capitolul 6 al Ghidului utilizatorului.*

# <span id="page-14-0"></span> **9 Setarea tipului de linie**

**telefonică**

În cazul în care conectati aparatul la o linie care utilizează PABX (PBX) sau ISDN pentru a trimite şi recepționa faxuri, trebuie de asemenea să schimbați corespunzător tipul liniei telefonice efectuând următorii paşi.

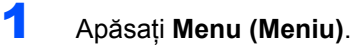

- 2 Apăsaţi **0**.
- 3 Apăsaţi **6**.
- Apăsați <sup>4</sup> sau **, pentru a alege** PBX, ISDN sau Normal.

### Apăsaţi **OK**.

Procedaţi conform uneia dintre metodele de mai jos:

- Dacă alegeți ISDN sau Normal, mergeți la pasul **[8](#page-14-1)**.
- Dacă alegeti PBX, mergeti la pasul **[5](#page-14-2)**.
- <span id="page-14-2"></span>**5** Procedați conform uneia dintre metodele de mai jos:
	- Dacă doriți să schimbați prefixul actual, apăsaţi **1** şi mergeţi la pasul **[6](#page-14-3)**.
	- Dacă nu doriți să schimbați prefixul actual, apăsaţi **2** şi mergeţi la pasul **[8](#page-14-1)**.

### **Notă**

*Setarea implicită este "!". Atunci când apăsaţi Tel/R, pe ecranul LCD se va afişa "!".*

<span id="page-14-3"></span>6 Tastați prefixul telefonic (până la 5 cifre) pe tastatură şi apoi apăsaţi **OK**.

### **Notă**

*Puteti utiliza numerele de la 0 la 9 , # ,*  $*$  *si !. (Apăsaţi Tel/R pentru a afişa "!".) Nu puteţi folosi ! cu niciun alt număr sau caracter. Dacă sistemul dumneavoastră telefonic necesită o reapelare cu un timp de pauză, apăsaţi Tel/R pentru a introduce pauza.* 

**7** Apăsați sau pentru a alege Pornit sau Mereu şi apăsaţi **OK**.

## **Notă**

- *Dacă alegeţi Pornit, apăsând Tel/R (ecranul afişează "!") veţi putea să accesaţi o linie exterioară.*
- *Dacă alegeţi Mereu, puteţi să accesaţi o linie exterioară fără a apăsa Tel/R.*

## <span id="page-14-1"></span>8 Apăsaţi **Stop/Exit (Stop/Ieşire)**.

## **Notă**

### **PBX şi TRANSFER**

*Aparatul este setat iniţial la Normal, ceea ce îi permite să se conecteze la o PSTN (Reţea Telefonică Publică Comutată) standard. Totuşi, multe birouri folosesc un sistem telefonic cu centrală sau PABX (Private Automatic Branch Exchange). Aparatul dumneavoastră poate fi conectat la majoritatea tipurilor de PABX (PBX). Funcţia de reapelare a aparatului acceptă numai reapelarea cu timp de pauză (TBR). TBR va funcţiona cu majoritatea sistemelor PABX (PBX), permiţându-vă să obţineţi acces la o linie exterioară sau să transferaţi apeluri la un alt interior. Funcţia funcţionează când este apăsat Tel/R.*

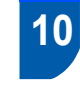

## <span id="page-15-0"></span> **10 Setarea contrastului ecranului LCD**

Puteţi schimba contrastul pentru ca ecranul LCD să arate mai luminos sau mai întunecat.

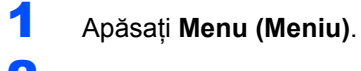

- 2 Apăsaţi **1**.
- 3 Apăsaţi **7**.
- 4 Apăsați pentru a mări contrastul.

## **—SAU—**

Apăsați v pentru a micșora contrastul. Apăsaţi **OK**.

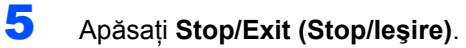

### <span id="page-16-0"></span>**Instalarea driverului şi a software-ului PASUL 2**

Executati instructiunile de pe această pagină pentru sistemul dvs. de operare și pentru interfata dumneavoastră. Pentru a descărca cele mai noi drivere, documentații și pentru a afla cea mai bună soluție la problemele dumneavoastră accesați Brother Solutions Center (Centrul de Soluții Brother) direct de pe CD-ROM sau vizitați nttp://solutions.brother.com/.

### **Windows®**

**Macintosh® Pentru utilizatorii cu cablu de interfaţă [USB ............................................................... 16](#page-17-1) Pentru utilizatorii conectaţi prin interfaţă de reţea prin cablu [\(numai pentru MFC-7440N\) ........................................................................................... 18](#page-19-0) Pentru Windows Server® 2003, consultati Capitolul 5 din Ghidul utilizatorului de reţea. Pentru utilizatorii cu cablu de interfaţă [USB................................................................ 20](#page-21-0)**

**Pentru utilizatorii cu interfaţă de reţ[ea prin cablu \(numai pentru MFC-7440N\) ........ 21](#page-22-0)**

## <span id="page-17-1"></span><span id="page-17-0"></span>**<sup>1</sup> Pentru utilizatorii cu cablu de interfaţă USB (Pentru Windows® XP/XP Professional x64 Edition/Windows Vista®)**

## **IMPORTANT**

**Asiguraţi-vă că aţi terminat instrucţiunile din pasul 1** *Instalarea ş[i configurarea aparatului](#page-7-1)* **de la paginile 6 prin 14.**

## **Notă**

- *Vă rugăm închideţi orice aplicaţie deschisă înainte de instalarea MFL-Pro Suite.*
- *CD-ROM-ul furnizat include ScanSoft™ PaperPort™ 11SE. Acest software acceptă numai Windows® XP (SP2 sau o versiune superioară), XP Professional x64 Edition şi Windows Vista®. Actualizaţi la cel mai recent pachet de servicii Windows® înainte de a instala MFL-Pro Suite. Pentru utilizatorii Windows 2000 (versiunea în limba engleză), vă rugăm să instalaţi driverul în limba engleză şi software-ul de pe CD-ul pentru poloneză/maghiară/cehă/engleză.*
- 1 Închideți aparatul și scoateți din priză cablul de alimentare și apoi deconectați aparatul de la computerul dumneavoastră dacă ati conectat deja un cablu de interfaţă.
- 2 Porniți computerul. (Trebuie să fiți conectat cu drepturi de administrator.)
- 3 Introduceți CD-ROM-ul livrat pentru Windows<sup>®</sup> în unitatea CD-ROM. Executaţi instrucţiunile de pe ecran.

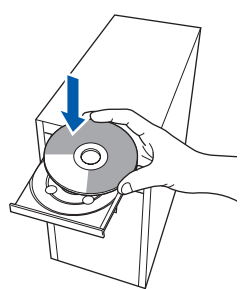

4 Va fi afişat meniul principal al discului CD-ROM. Faceţi clic pe **Install MLF-Pro Suite**. 5 După citirea și acceptarea Acordului de licență pentru ScanSoft™ PaperPort™ 11SE, faceti clic pe **Yes**.

Instalarea ScanSoft™ PaperPort™ 11SE va începe automat şi este urmată de instalarea MFL-Pro Suite.

- 6 Atunci când pe ecran apare Acordul de licentă Software Brother MFL-Pro Suite, faceti clic pe Yes dacă sunteti de acord cu termenii acestui acord.
- 7 Alegeţi **Standard** (MFC-7320) sau **Conexiune locală** (USB) (MFC-7440N), și apoi faceți clic pe **Următorul**. Instalarea va continua.
- 8 Atunci când apare acest ecran, conectati cablul de interfată USB la computer și apoi la aparat.

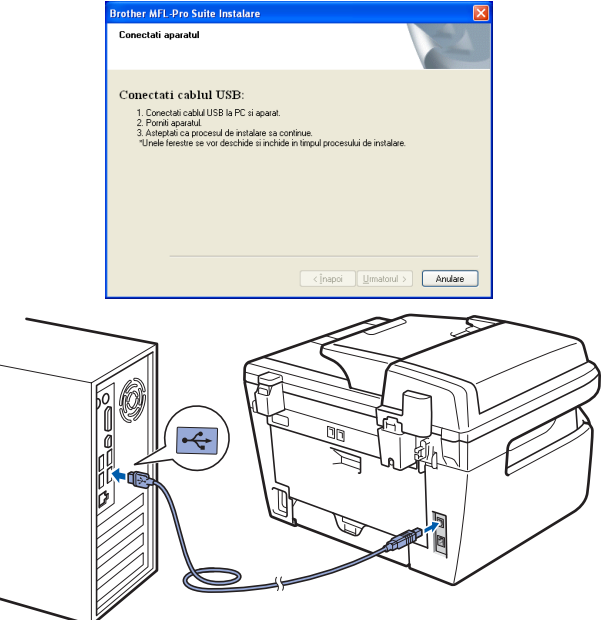

### **Setare neadecvată**

**NU conectaţi aparatul la un port USB de pe o tastatură sau la un distribuitor USB nealimentat. Brother vă recomandă să conectaţi aparatul direct la computer.**

9 Conectați cablul de alimentare în curent alternativ la o priză de curent alternativ. Cuplați întrerupătorul de alimentare. Instalarea driverelor Brother va începe automat. **Ecranele de instalare apar unul după altul, vă rugăm aşteptaţi puţin.**

### **Setare neadecvată**

**NU încercaţi să anulaţi nici unul din aceste ecrane pe durata instalării.**

- 10 Atunci când este afişat ecranul de înregistrare on-line, efectuați selecția corespunzătoare și urmați instrucțiunile de pe ecran.
- 11 Faceţi clic pe **Finish** pentru a reporni computerul. (După repornirea computerului, trebuie să fiţi conectat cu drepturi de administrator.)

## **Notă**

### *XML Paper Specification Printer Driver*

*Driverul XML Paper Specification Printer Driver este cel mai potrivit driver când imprimaţi din aplicaţii care folosesc documente cu specificaţia de hârtie XML. Vă rugăm să descărcaţi ultima versiune a driverului accesând Brother Solutions Center la [http://solutions.brother.com/.](http://solutions.brother.com/)*

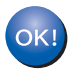

**În acest moment, pachetul MFL-Pro Suite (inclusiv driverele imprimantei şi scanerului) a fost instalat şi instalarea este completă.**

## <span id="page-19-0"></span>**<sup>2</sup> Pentru utilizatorii conectaţi prin interfaţă de reţea prin cablu (numai pentru MFC-7440N) (Pentru Windows® XP/XP Professional x64 Edition/Windows Vista®)**

### **IMPORTANT**

**Asiguraţi-vă că aţi terminat instrucţiunile din pasul 1** *Instalarea ş[i configurarea aparatului](#page-7-1)* **de la paginile 6 prin 14.**

## **Notă**

*CD-ROM-ul furnizat include ScanSoft™ PaperPort™ 11SE. Acest software acceptă numai Windows® XP (SP2 sau o versiune superioară), XP Professional x64 Edition şi Windows Vista®. Actualizaţi la cel mai recent pachet de servicii Windows® înainte de a instala MFL-Pro Suite. Pentru utilizatorii Windows 2000 (versiunea în limba engleză), vă rugăm să instalaţi driverul în limba engleză şi software-ul de pe CD-ul pentru poloneză/maghiară/cehă/engleză.*

- 1 Opriți aparatul și deconectați cablul de alimentare de la priza electrică.
- 2 Conectați cablul de interfață de rețea la aparat si apoi conectati-l la retea.
- $3$  Conectati cablul de alimentare în curent alternativ la o priză de curent alternativ. Cuplati întrerupătorul de alimentare.
- 4 Porniți computerul. (Trebuie să fiți conectat cu drepturi de administrator.) Vă rugăm închideți orice aplicatie în curs de executie înainte de instalarea MFL-Pro Suite.

## **Notă**

*Dacă folosiţi un software de tip Firewall de protecţie personal, dezactivaţi-l înainte de instalare. După instalare, reporniţi software-ul de tip Firewall de protecţie personal.*

5 Introduceti CD-ROM-ul livrat cu aparatul în unitatea CD-ROM. Executați instrucțiunile de pe ecran.

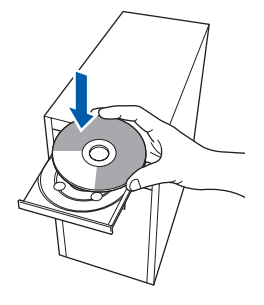

- 6 Va fi afişat meniul principal al discului CD-ROM. Faceţi clic pe **Instala MFC-Pro Suite**.
- 7 După citirea și acceptarea Acordului de licență pentru ScanSoft™ PaperPort™ 11SE, faceti clic pe **Da**.

Instalarea ScanSoft™ PaperPort™ 11SE va începe automat şi este urmată de instalarea MFL-Pro Suite.

- 8 Atunci când pe ecran apare Acordul de licentă Software Brother MFL-Pro Suite, faceti clic pe **Da** dacă sunteţi de acord cu termenii acestui acord.
- 9 Alegeţi **Conexiune reţea (Ethernet)**, şi apoi faceţi clic pe **Următorul**.
- 10 Pentru utilizatorii Windows<sup>®</sup> XP SP2/Windows Vista®, se alege **Schimbarea setărilor portului Firewall pentru a activa conexiunea la reţea şi pentru a continua instalarea. (Recomandat)** şi se face clic pe **Următorul**.

Dacă nu folosiţi Windows® Firewall, consultaţi Ghidul utilizatorului software-ului dumneavoastră pentru informatii despre modul în care se adaugă următoarele porturi de retea.

- Pentru scanarea rețelei, adăugați portul UDP 54925.
- Pentru primire PC-Fax în rețea, adăugați portul UDP 54926.
- Dacă problemele cu conexiunea la rețea persistă, adăugaţi portul UDP 137.

## **Instalarea driverului şi a software-ului**

11 Dacă aparatul este configurat pentru rețeaua dumneavoastră, selectați aparatul din listă și apoi faceţi clic pe **Următorul**. Dacă aparatul arată **APIPA** în câmpul **Adresă IP**, faceţi clic pe **Configurare adresă IP** şi introduceți o adresă IP pentru aparatul dumneavoastră, care să se potrivească cu reţeaua.

12 Instalarea driverelor Brother va începe automat. **Ecranele de instalare apar unul după altul, vă rugăm aşteptaţi puţin.**

### **Setare neadecvată**

**NU încercaţi să anulaţi nici unul din aceste ecrane pe durata instalării.**

- 13 Atunci când este afisat ecranul de înregistrare on-line, efectuaţi selecţia corespunzătoare şi urmați instrucțiunile de pe ecran.
- 14 Faceţi clic pe **Terminat** pentru a reporni computerul.

(După repornirea computerului, trebuie să fiţi conectat cu drepturi de administrator.)

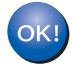

**MFL-Pro Suite a fost instalat şi instalarea este completă.**

## **Notă**

- *• XML Paper Specification Printer Driver Driverul XML Paper Specification Printer Driver este cel mai potrivit driver când imprimaţi din aplicaţii care folosesc documente cu specificaţia de hârtie XML. Vă rugăm să descărcaţi ultima versiune a driverului accesând Brother Solutions Center la [http://solutions.brother.com/.](http://solutions.brother.com/)*
- *MFL-Pro Suite include driverul pentru imprimantă în refea, driverul pentru scaner în refea, Brother ControlCenter3 şi ScanSoft™ PaperPort™ 11SE cu OCR.*

*ScanSoft™ PaperPort™ 11SE este o aplicaţie de gestionare a documentelor pentru vizualizarea documentelor scanate.*

**Reţea prin cablu Windows ®**

# **Instalarea driverului şi a software-ului PASUL 2 Macintosh®**

## <span id="page-21-0"></span>**<sup>3</sup> Pentru utilizatorii cu cablu de interfaţă USB**

## <span id="page-21-1"></span>**Pentru Mac OS® X 10.2.4 sau o versiune ulterioară**

### **IMPORTANT**

**Asiguraţi-vă că aţi terminat instrucţiunile din pasul 1** *Instalarea ş[i configurarea aparatului](#page-7-1)* **de la paginile 6 prin 14.**

### **Notă**

*Pentru utilizatorii care folosesc Mac OS® X 10.2.0 până la 10.2.3, se va actualiza la Mac OS® X 10.2.4 sau versiune superioară. (Pentru cele mai recente informaţii pentru Mac OS® X, vizitaţi [http://solutions.brother.com/\)](http://solutions.brother.com/)*

- 1 Conectați cablul de alimentare în curent alternativ la o priză de curent alternativ. Cuplaţi întrerupătorul de alimentare.
- 2 Conectaţi cablul de interfaţă USB la computer şi apoi la aparat.

### **Setare neadecvată**

**NU conectaţi aparatul la un port USB de pe o tastatură sau la un distribuitor USB nealimentat. Brother vă recomandă să conectaţi aparatul direct la computer.**

- $3$  Porniti computerul Macintosh<sup>®</sup>.
- 4 Introduceti CD-ROM-ul livrat pentru Macintosh® în unitatea CD-ROM.

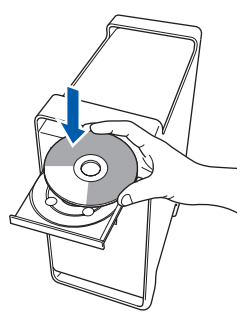

5 Faceţi dublu clic pe pictograma **Start Here OSX** pentru a instala. Executați instrucțiunile de pe ecran.

## **Notă**

*Vă rugăm aşteptaţi, va dura câteva secunde ca software-ul să se instaleze. După instalare, faceţi clic pe Restart (Repornire) pentru a încheia instalarea software-ului.*

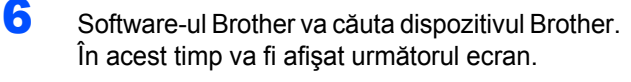

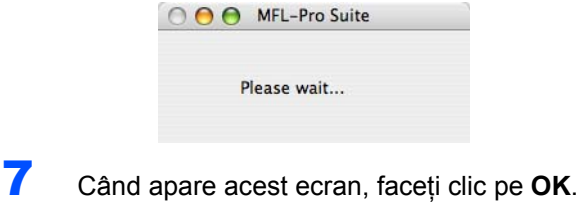

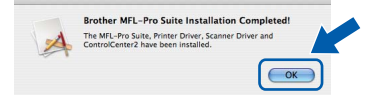

- **Pentru utilizatorii Mac® OS X 10.3 sau**  OK! **versiuni ulterioare: În acest moment, pachetul MFL-Pro Suite, driverul imprimantei Brother, driverul scanerului Brother şi ControlCenter2 Brother au fost instalate şi instalarea este completă. Mergeţi la pasul** [12](#page-21-2)**.**
- 8 Pentru utilizatorii Mac OS<sup>®</sup> X de la 10.2.4 la 10.2.8: Faceţi clic pe **Add** *(***Adauga***)*.

- **9** Alegeti USB.
- 10 Alegeți numele modelului dumneavoastră după care faceţi clic pe **Add** *(***Adauga***)*.
- 11 Faceţi clic pe **Print Center (Centru imprimare)**, apoi pe **Quit Print Center (Ieşire centru imprimare)**.
- **În acest moment, pachetul MFL-Pro Suite,**   $OK!$ **driverul imprimantei Brother, driverul scanerului Brother şi ControlCenter2 Brother au fost instalate şi instalarea este completă.**
- <span id="page-21-2"></span>12 Pentru a instala Presto!<sup>®</sup> PageManager<sup>®</sup>, faceţi dublu clic pe pictograma **Presto! PageManager** și executați instrucțiunile -de pe ecran.

**Presto!® PageManager® a fost instalat şi instalarea este completă.**

## <span id="page-22-0"></span>**<sup>4</sup> Pentru utilizatorii cu interfaţă de reţea prin cablu (numai pentru MFC-7440N)**

## <span id="page-22-1"></span>**Pentru Mac OS® X 10.2.4 sau o versiune ulterioară**

### **IMPORTANT**

**Asiguraţi-vă că aţi terminat instrucţiunile din pasul 1** *Instalarea ş[i configurarea aparatului](#page-7-1)* **de la paginile 6 prin 14.**

- <sup>1</sup> Conectati cablul de alimentare în curent alternativ la o priză de curent alternativ. Cuplați întrerupătorul de alimentare.
- 2 Conectati cablul de interfată de retea la aparat si apoi conectati-l la retea.
- $\mathbf 3$  Porniti computerul Macintosh<sup>®</sup>.
- 4 Introduceti CD-ROM-ul livrat pentru Macintosh® în unitatea CD-ROM.

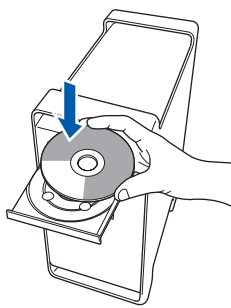

- 5 Faceţi dublu clic pe pictograma **Start Here OSX** pentru a instala. Executati instructiunile de pe ecran.
- **6** Software-ul Brother va căuta dispozitivul Brother. În acest timp va fi afişat următorul ecran.

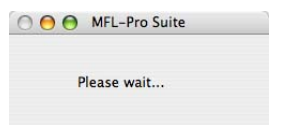

## **Notă**

*• Dacă aparatul este configurat pentru reţeaua dumneavoastră, selectaţi aparatul din listă şi apoi faceţi clic pe OK. Fereastra nu va apărea dacă există doar un singur aparat conectat la reţea; în acest caz aparatul va fi selectat automat. Mergeţi la pasul* **[7](#page-23-0)***.* 

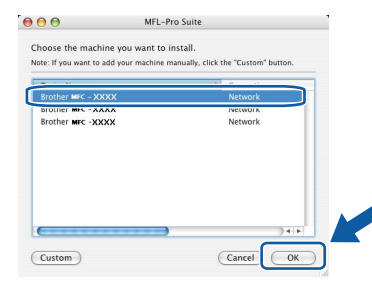

*• Când apare acest ecran, faceţi clic pe OK.*

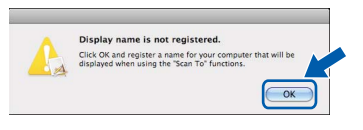

*Introduceţi un nume de până la 15 caractere pentru computerul Macintosh® în Display Name (Nume Ecran) şi faceţi clic pe OK. Mergeţi la pasul* **[7](#page-23-0)***.*

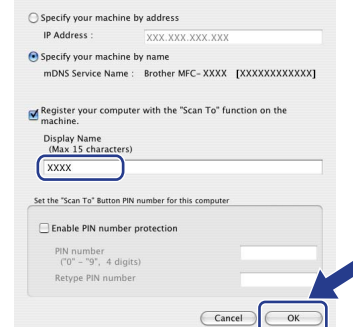

- *Dacă doriţi să folosiţi butonul de scanare pentru a scana reţeaua, trebuie să bifaţi caseta Register your computer with the "Scan To" function on the machine.(Inregistrati-va PC-ul la aparat prin functiile "Scaneaza Catre".)*
- *Numele pe care îl veţi introduce va apărea pe ecranul LCD al aparatului când apăsaţi butonul Scan (Scanare) şi alegeţi o opţiune de scanare. (Pentru mai multe informaţii consultaţi Scanarea Reţelei din Ghidul Utilizatorului de Software de pe CD-ROM.)*

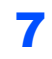

OK!

<span id="page-23-0"></span>**7** Când apare acest ecran, faceti clic pe OK.

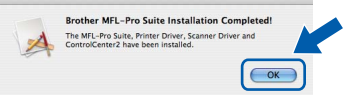

**Pentru utilizatorii Mac® OS X 10.3 sau versiuni ulterioare: În acest moment, pachetul MFL-Pro Suite, driverul imprimantei Brother, driverul scanerului Brother şi ControlCenter2 Brother au fost instalate şi instalarea este completă. Mergeţi la pasul** [12](#page-23-1)**.**

- 8 Pentru utilizatorii Mac OS<sup>®</sup> X de la 10.2.4 la 10.2.8: Faceţi clic pe **Add (Adauga)**.
- 9 Pentru utilizatorii Mac OS® X de la 10.2.4 la 10.2.8:

Efectuaţi selecţia prezentată în continuare.

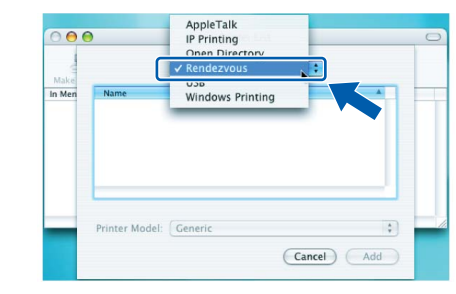

10 Alegeți numele modelului dumneavoastră după care faceţi clic pe **Add (Adauga)**.

11 Faceţi clic pe **Print Center (Centru imprimare)**, apoi pe **Quit Print Center (Ieşire centru imprimare)**.

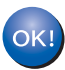

**În acest moment, pachetul MFL-Pro Suite, driverul imprimantei Brother, driverul scanerului Brother şi ControlCenter2 Brother au fost instalate şi instalarea este completă.**

<span id="page-23-1"></span>12 Pentru a instala Presto!<sup>®</sup> PageManager<sup>®</sup>, faceţi dublu clic pe pictograma **Presto! PageManager** şi executaţi instrucţiunile -de pe ecran.

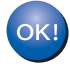

**Presto!® PageManager® a fost instalat şi instalarea este completă.**

## <span id="page-24-1"></span><span id="page-24-0"></span>**<sup>1</sup> Consumabile**

În momentul în care consumabilele trebuie înlocuite, va apărea un mesaj de eroare pe ecranul LCD. Pentru informaţii suplimentare privind consumabilele pentru aparatul dumneavoastră, vizitaţi <http://solutions.brother.com/> sau contactați dealer-ul local Brother.

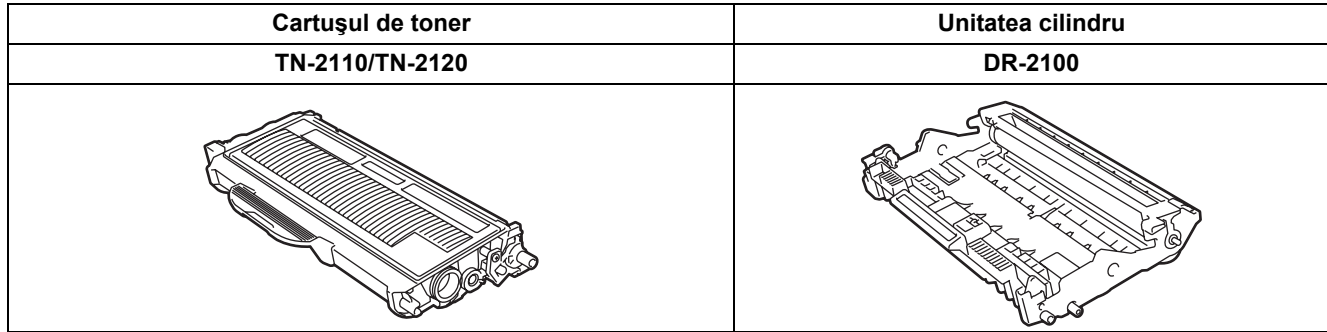

#### **Mărci comerciale**

Sigla Brother este marcă comercială înregistrată a companiei Brother Industries, Ltd.

Brother este marcă comercială înregistrată a companiei Brother Industries, Ltd.

Multi-Function Link este marcă comercială înregistrată a Corporației Brother International.

Windows Vista este fie o marcă comercială înregistrată, fie o marcă înregistrată a Microsoft Corporation în Statele Unite și în alte tări.

Microsoft, Windows şi Windows Server sunt mărci comerciale înregistrate ale Microsoft Corporation în Statele Unite şi/sau în alte tări.

Macintosh şi TrueType sunt mărci comerciale înregistrate ale companiei Apple Computer, Inc.

Nuance, sigla Nuance, PaperPort şi ScanSoft sunt mărci comerciale sau mărci comerciale înregistrate ale companiei Nuance Communications, Inc.sau ale sucursalelor sale în Statele Unite si/sau în alte tări.

PageManager este marcă comercială înregistrată a corporației NewSoft Technology.

Fiecare companie care are un software mentionat în acest manual are un Acord de licentă software specific programelor sale brevetate.

**Toate celelalte mărci şi nume de produse menţionate în acest manual sunt mărci comerciale sau mărci comerciale înregistrate ale companiilor respective.**

### **Compilare şi publicare**

Acest manual, care acoperă cele mai recente descrieri şi specificaţii ale produselor, a fost compilat şi publicat sub supravegherea companiei Brother Industries Ltd.

Conţinutul acestui manual precum şi specificaţiile produselor se pot modifica fără o notificare prealabilă.

Compania Brother îşi rezervă dreptul de a efectua modificări, fără notificare prealabilă, ale specificaţiilor şi materialelor conţinute în acest document şi nu poate fi făcută răspunzătoare pentru nici un fel de daune (inclusiv rezultate pe cale de consecintă) cauzate de încrederea în materialele prezentate, inclusiv, dar fără a se limita la, erorile tipografice și alte erori aferente procesului de publicare.

Acest produs este destinat utilizării într-un mediu profesional.

©2008 Brother Industries, Ltd. ©1998-2008 TROY Group, Inc. ©1983-2008 PACIFIC SOFTWORKS INC. Acest produs include software-ul "KASAGO TCP/IP" creat de ELMIC WESCOM, INC. ©2008 Devicescape Software, Inc. Acest produs include software-ul RSA BSAFE Cryptographic de la RSA Security Inc. Drepturi intelectuale partiale pentru profilurile ICC 2003 prin Inițiativa Europeană pentru Culoare, www.eci.org. TOATE DREPTURILE REZERVATE

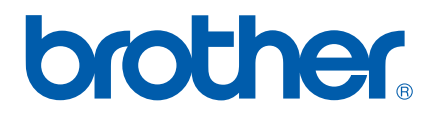